## 学生转专业报名手册

1、登录办事大厅,搜索框填写"转专业管理",进入转专业管理

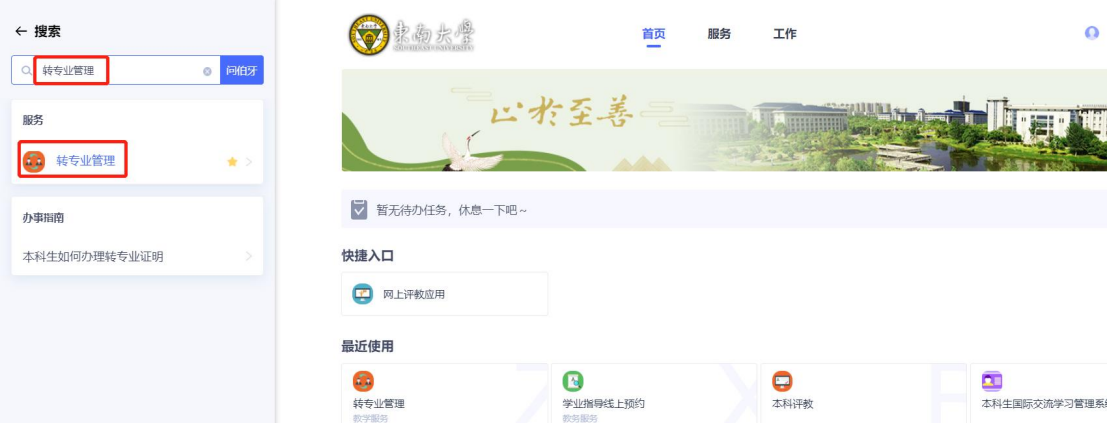

2、在右侧可申请转专业批次中,在申请开放时间内,点击"申请"按钮

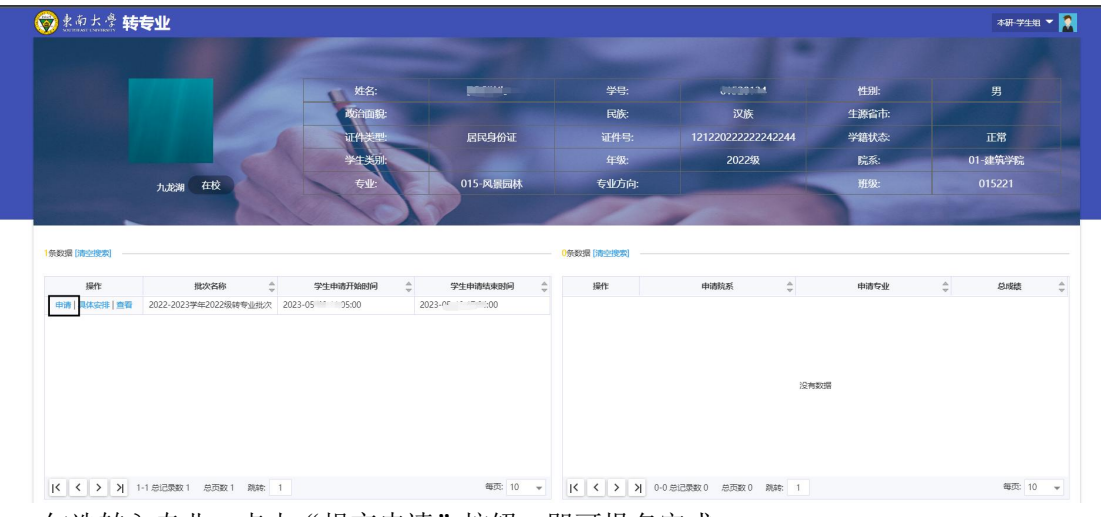

3、勾选转入专业,点击"提交申请"按钮,即可报名完成。

注:本批次只能申请一个专业,提交后如果需要更换申请的专业,在报名时间范围之内可撤销("撤销"在首页)并重新申请

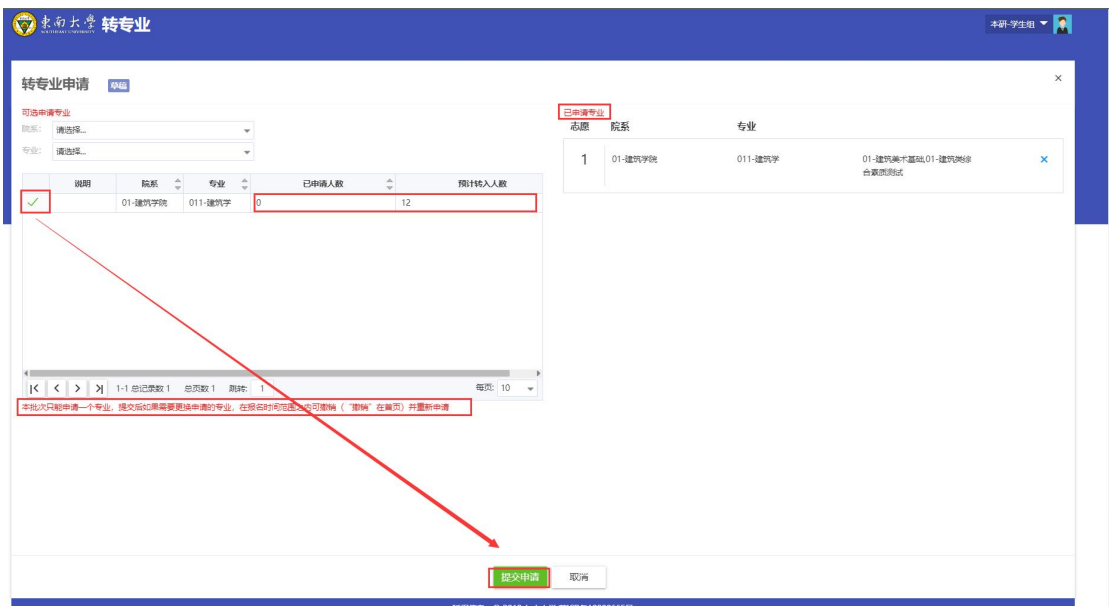

提交申请时需要填上联系方式

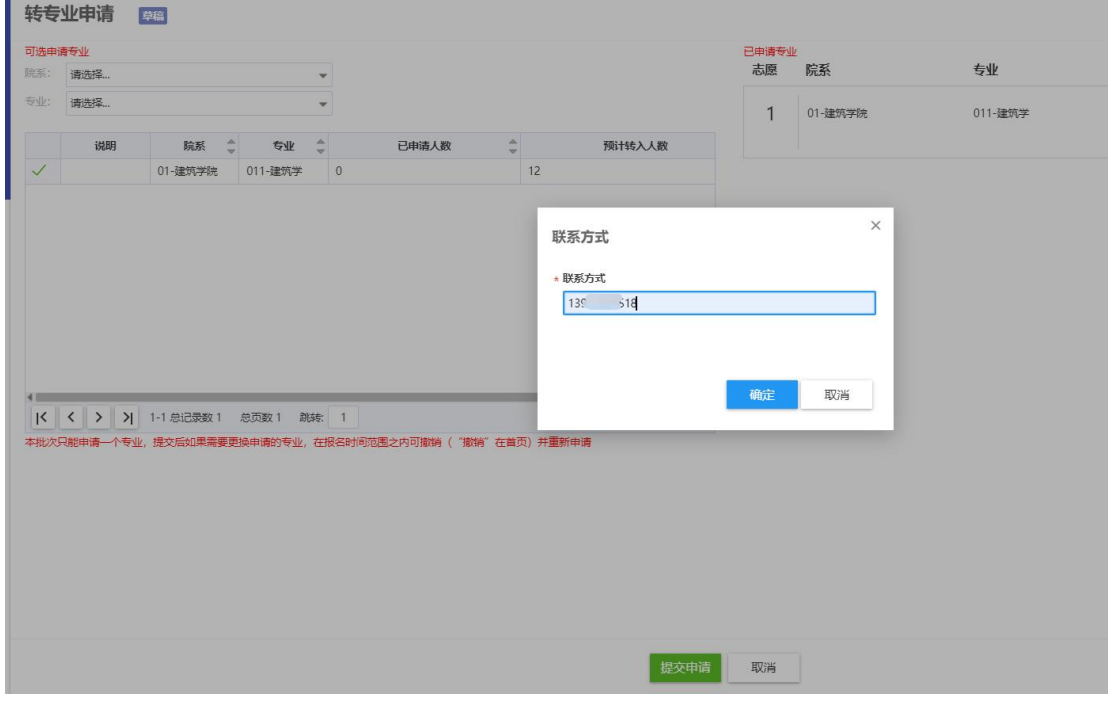

4、申请成功后,可以点击"撤销"及时撤回修改

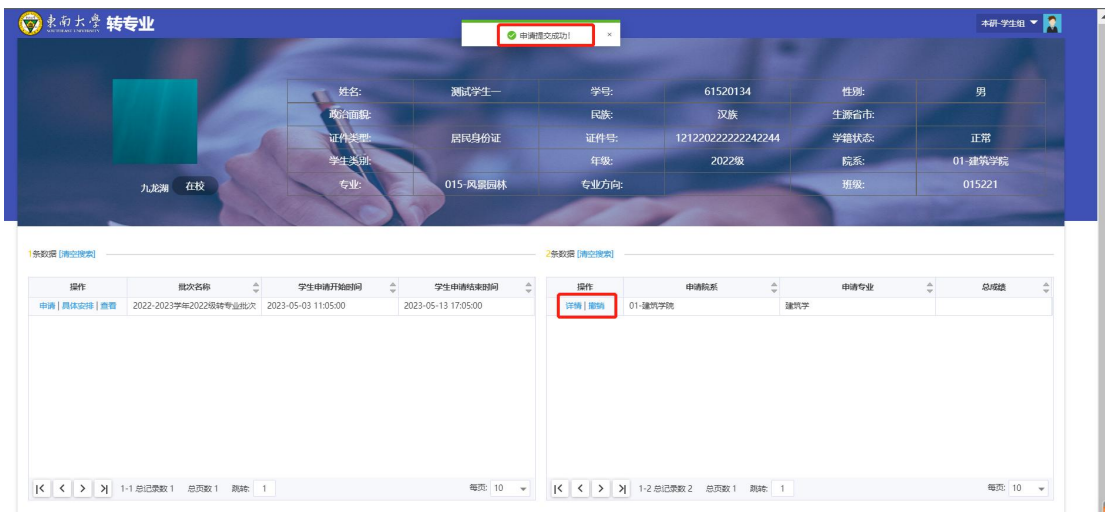

5、点击"详情"可以查看转专业进程。具体进程请关注学院及教务处通知。

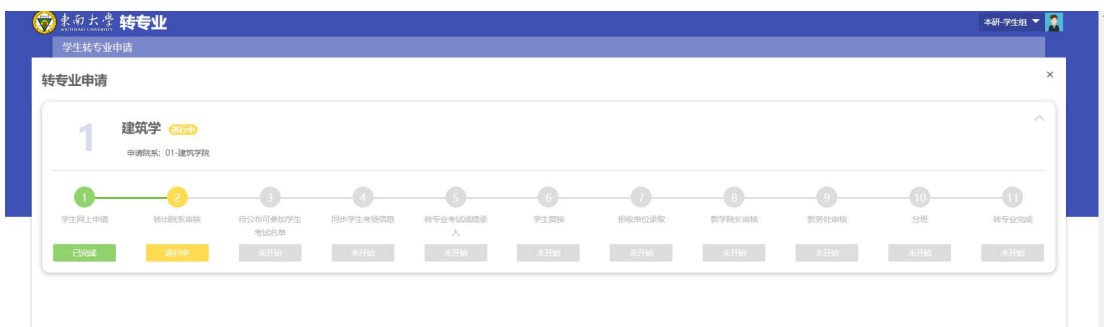